## **Προγραμματισμός - Scratch Φύλλο εργασίας Ακολουθώντας το ποντίκι… ο χρόνος περνά**

## **Ομάδα …………………………………………………………………**

**…………………………………………………………………**

- Να δημιουργήσετε ένα πρόγραμμα στο Scratch το οποίο:
- 1. χρησιμοποιεί μία φιγούρα (sprite) του Scratch, την οποία διαλέγετε εσείς από το αρχείο του Scratch και πρέπει να έχει δύο ενδυμασίες. Αν δεν έχει ήδη δύο ενδυμασίες η φιγούρα σας, δημιουργείστε εσείς τη δεύτερη ενδυμασία.
- 2. ξεκινά η εκτέλεση του προγράμματος όταν κάνουμε κλικ στην πράσινη σημαία.
- 3. *το σενάριο:* για πάντα, η φιγούρα ακολουθεί το ποντίκι κι όταν γίνει κλικ πάνω της αλλάζει κοστούμι και παίζει μουσική συνεχίζοντας να ακολουθεί το ποντίκι.
- 4. *πιο συγκεκριμένα:* με την εκτέλεση του προγράμματος, η φιγούρα (sprite) όταν κάνουμε κλικ στη σημαία:
	- a.  $αλλάζει στο  $1^\circ$  κοστούμι$
	- b. περιμένει 1 δευτερόλεπτο
	- c. και για πάντα:
		- ακολουθεί το ποντίκι, δηλαδή πηγαίνει στο ποντίκι και στον άξονα χ  $\bullet$ *(ποντίκι χ)* και στον άξονα ψ *(ποντίκι ψ)* (συνδυάζουμε εντολές από τις καρτέλες κίνηση και αισθητήρες)
		- Όταν θέλετε να σταματήσετε το προγραμματάκι να «τρέχει» χρειάζεται να πατήσετε το κόκκινο κουμπί το οποίο βρίσκεται πάνω δεξιά. Όμως γίνεται κάπως άκομψα γιατί η φιγούρα σας ακολουθεί ως εκεί. Χρειάζεται επομένως να σταματάμε το σενάριο όπου θέλουμε κι η φιγούρα να μην ακολουθεί πλέον το ποντίκι. Προσθέτουμε λοιπόν την εντολή *σταμάτησε τα όλα* από την καρτέλα *έλεγχος* την οποία τοποθετούμε μέσα σε μία *Εάν πατήθηκε πλήκτρο κενό* (συνδυάζουμε εντολές από τις καρτέλες έλεγχος (μία απλή εάν) και αισθητήρες).
- 5. παράλληλα, όταν γίνει κλικ στη φιγούρα κάνει τα παρακάτω (προσοχή: όχι μέσα στο προηγούμενο *για πάντα*, αλλά με ένα καινούργιο *κλικ στη φιγούρα*. Κι εδώ θα θέλαμε να επισημάνουμε ότι πολύ συχνά στο Scratch δεν έχουμε για ένα πρόγραμμα μόνο μία αρχή που περιλαμβάνει όλες τις εντολές μέχρι το τέλος).
	- a. ορίζει ένα μουσικό όργανο
	- b. εάν πατήθηκε το ποντίκι (συνδυάζουμε εντολές από τις καρτέλες έλεγχος (μία απλή εάν) και αισθητήρες)
		- αλλάζει στη δεύτερη ενδυμασία
		- περιμένει 1 δευτερόλεπτο
		- παίζει μια νότα για 0.2 χρόνους (π.χ. ντο) και μια άλλη νότα για 0.2 χρόνους (π.χ. μι) και μια άλλη νότα για 0.2 χρόνους (π.χ. σολ) – Πειραματιστείτε με τις νότες και τους χρόνους.

M.Ιωσηφίδου – Γενικό Λύκειο Σύρου Προγραμματισμός - Scratch

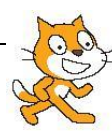

- Αλλάζει στην πρώτη ενδυμασία
- Για να το δείτε να «τρέχει» σωστά θα μεταβείτε σε *Μετάβαση σε κατάσταση παρουσίασης* (το εικονίδιο πάνω δεξιά)
- Αποθηκεύστε το πρόγραμμα με το όνομα 245\_an1\_sens1
- **C** Υποδείξεις:
- 1. η δομή των εντολών είναι ακολουθιακή και επανάληψης και ελέγχου
- 2. χρησιμοποιείτε εντολές από τις καρτέλες:
	- o κίνηση
	- o έλεγχος
	- o όψεις
	- o ήχος
	- o αισθητήρες
- Ένα βήμα πιο πέρα:
	- o Για να ξέρει αυτός που «τρέχει» το προγραμματάκι πώς αυτό συμπεριφέρεται, χρειάζεται στο σκηνικό να τοποθετήσουμε οδηγίες. Επιλέγουμε *σκηνικό* και μετά *Υπόβαθρα – Διόρθωσε* και στη συνέχεια το κουμπί *Εργαλείο κειμένου* και γράφουμε το παρακάτω κείμενο το οποίο τοποθετούμε πάνω αριστερά και μέσα σ' ένα πλαίσιο.

*με κλικ στη σημαία ξεκινά*

*με κλικ στο πλήκτρο "κενό" σταματά*

*με κλικ στη φιγούρα, η φιγούρα αλλάζει ενδυμασία και τραγουδά*

- o Ας δουλέψουμε λίγο παραπάνω με το σκηνικό: δηλαδή αν περάσει κάποιο χρονικό διάστημα το σκηνικό να αλλάζει υπόβαθρο.
	- Δημιουργούμε δεύτερο υπόβαθρο (με *Αντιγραφή* από το πρώτο και *Διόρθωσε*).
	- Στο σενάριο του σκηνικού πλέον: αν γίνει κλικ στη πράσινη σημαία αλλάζει σε υπόβαθρο1, μηδενίζει το χρονόμετρο (πολύ χρήσιμο αυτό για παιχνίδια αργότερα) και για πάντα εάν το χρονόμετρο > 10 τότε αλλάζει

στο *υπόβαθρο2* (εδώ εκτός των άλλων χρησιμοποιείται και η καρτέλα *τελεστές*)

χρονόμετρο > 10

Αποθηκεύστε το πρόγραμμα και πάλι.**@** 

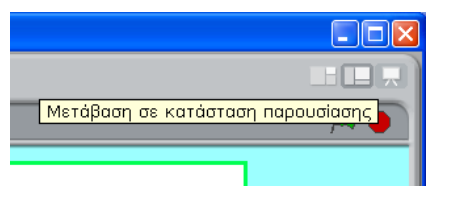

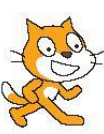